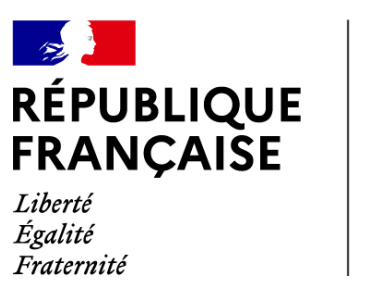

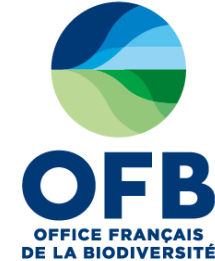

# **Guide de saisie dans les formulaires de l'espace collaboratif des portails AMP (France, MAIA, PANCAHE)**

# **Chapitre 11 : Fiche AMP – Rubrique zones d'intérêts**

Guide élaboré par les administrateurs des portails aires marines protégées avec la relecture des chargés de mission de la direction aires protégées et de l'équipe du LIFE marha pour accompagner la saisie des informations sur les aires marines protégées à l'aide des formulaires de saisie dans les portails AMP.

*version du 4 mai 2023*

## **Sommaire du guide de saisie dans les formulaires de l'espace collaboratif des portails AMP**

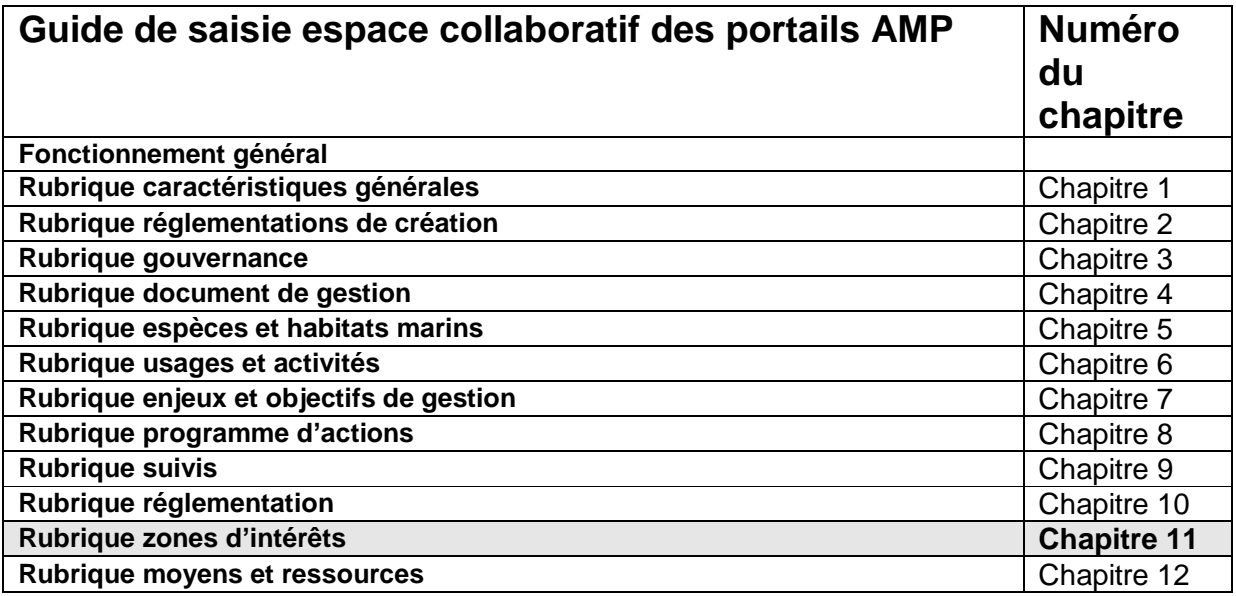

## **RUBRIQUE ZONES D'INTERET : TUTORIEL SAISIE DANS LA BD AMP**

Les informations saisies dans cette rubrique sont transmises automatiquement à l'application Nav&Co, sous forme de points d'intérêts (POI), créée par l'OFB conjointement avec le SHOM et la DGAMPA.

Un point d'intérêt présente un habitat, une espèce ou un lieu particulier dans l'AMP, de manière pédagogique. Il se compose comme suit :

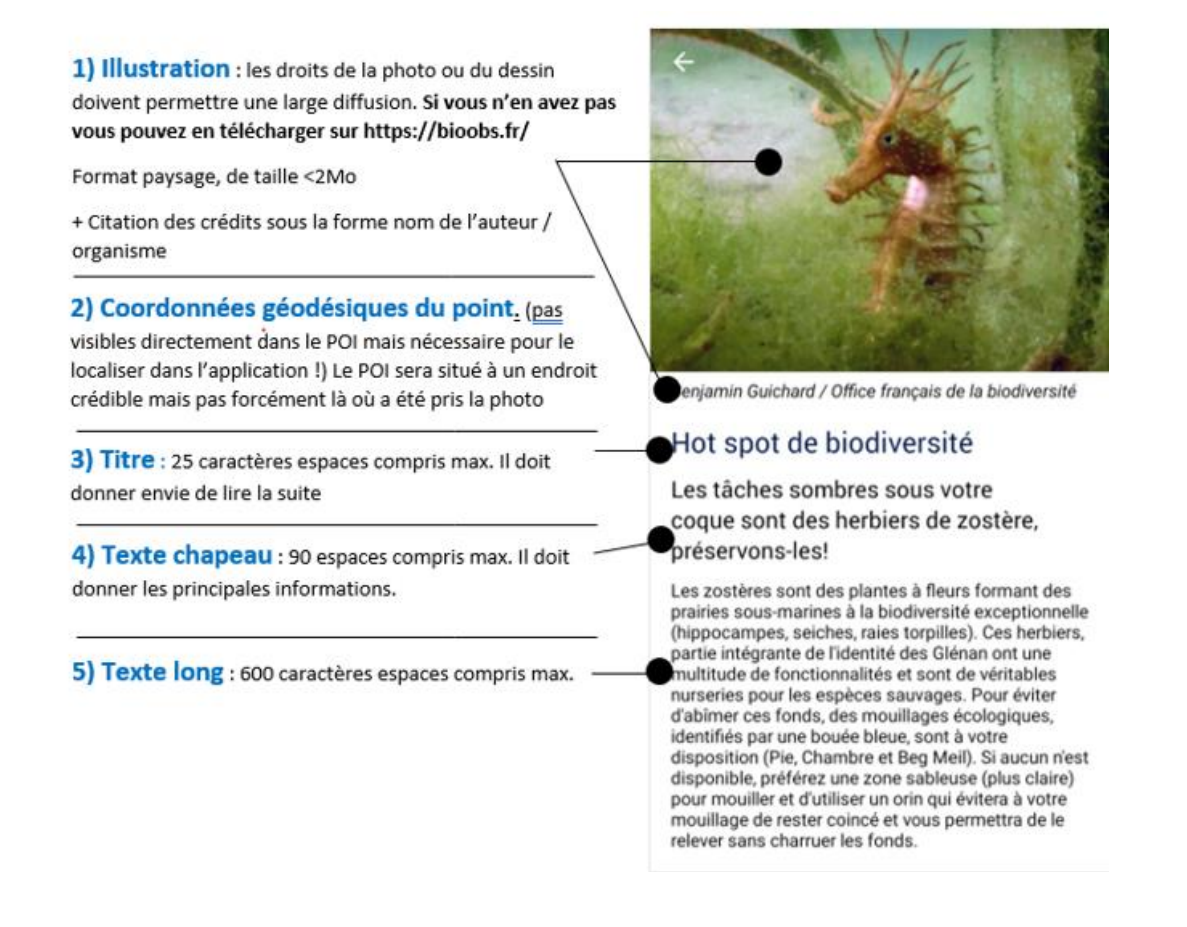

#### Pour saisir votre point d'intérêt dans la BD AMP :

Cliquer sur le + pour dérouler la rubrique Zones d'intérêts Cliquer sur le bouton 'Ajouter', la pop-up du formulaire de saisie s'ouvre. Rensignez les différents champs de la fenêtre.

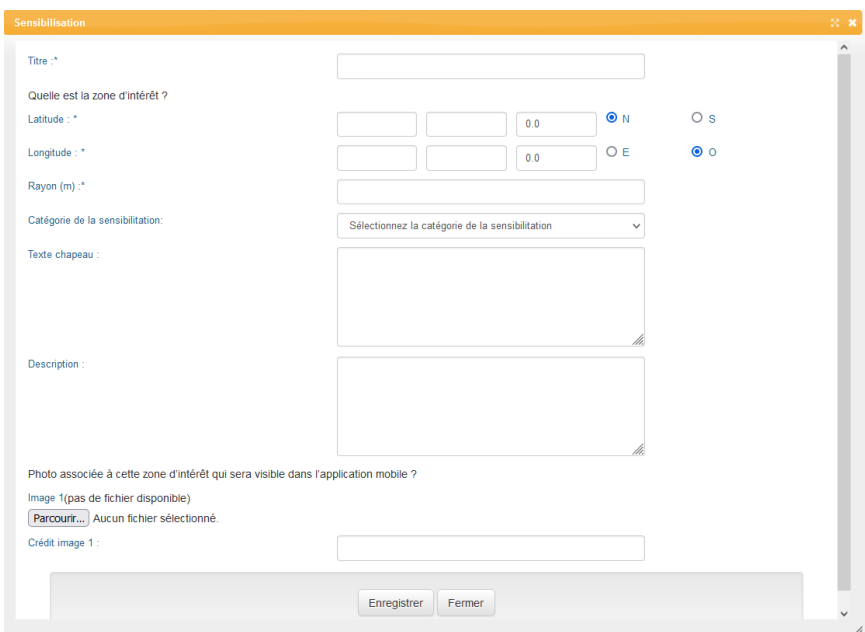

➢ Titre

Renseigner un Titre, en lien avec la photo que vous associerez. N'hésitez pas à créer la surprise et l'intérêt. Variez, en restant concis : idéal 20 caractères maximum espace compris.

#### ➢ Saisies des coordonnées géographiques

Renseignez les coordonnées géographiques en degré décimaux ou degrés minutes secondes (choisir le type de coordonnée géographique dans le menu déroulant du champ « type de coordonnées géographique »), en projection WGS84.

Les cases N (pour latitude au Nord de l'équateur) et E (pour Est du méridien de Greenwich) sont précochées pour les champs « Latitude » et « Longitude ». Pensez à cocher la case O si le point se trouve à l'ouest du méridien de Greenwich.

Pour trouver les coordonnées géographiques de votre point d'intérêt et le visualiser, vous pouvez vous rendre sur data.shom.fr/dessin.

Cliquer sur Nouvelle carte, puis sur le logo de point de localisation. Positionner le point à l'endroit souhaité. Les coordonnées apparaissent.

Si la longitude à une valeur négative, c'est que le point est à l'ouest, saisir la valeur absolue dans la base de données et cocher O.

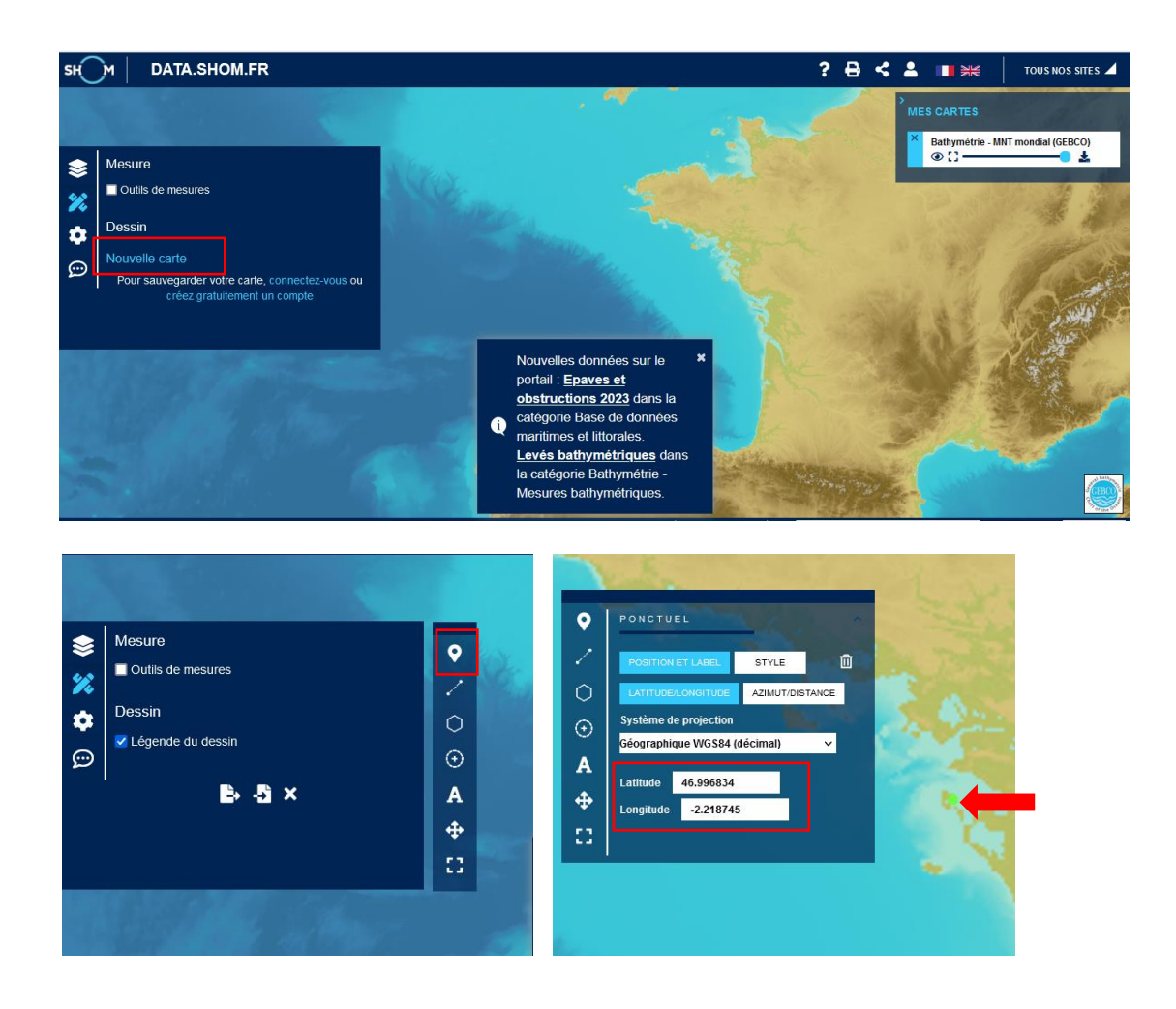

Vous pouvez également visualiser les coordonnées décimales en allant sur Google earth et positionner une épingle (jaune dans les boutons en haut). Une fenêtre s'affiche avec des coordonnées géographiques au bon format, par exemple, pour le nord de l'archipel des Glénans : Latitude : 47°45'10.14"N Longitude 3°54'36.63"O

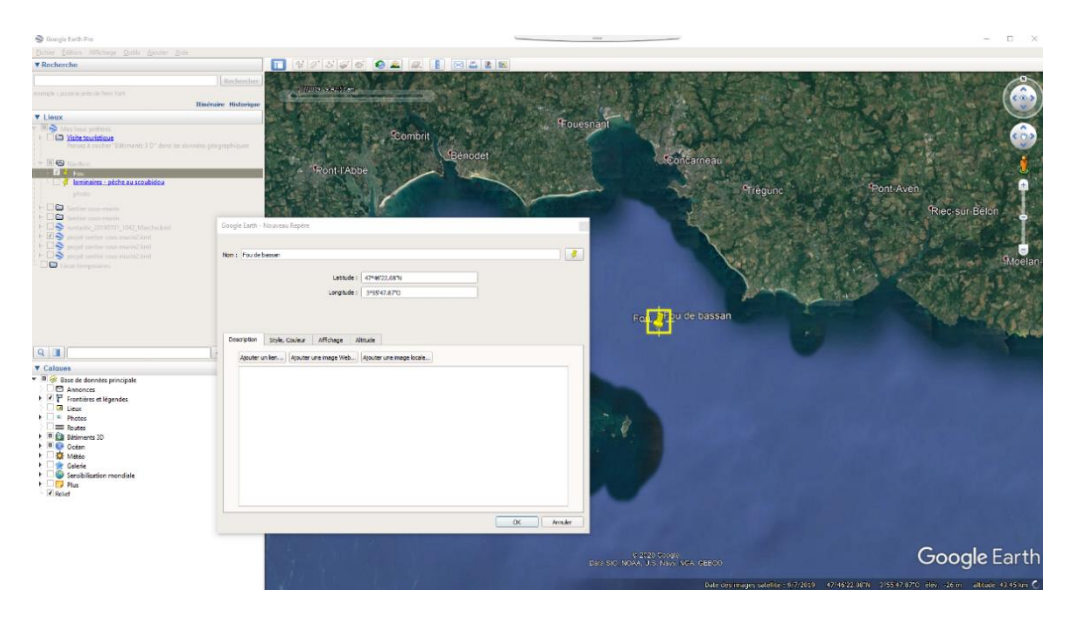

### $\triangleright$  Rayon (m)

Un rayon est associé aux zones d'intérêts dans l'application Nav&Co, représenté par un cercle en transparence. Il sert à signifier que l'objet du point d'intérêt ne se trouve pas nécessairement à l'endroit précis du point.

Pour présenter des espèces très mobiles ou des habitats étendus, le rayon du point d'intérêt pourra être grand tandis que pour des espèces ou habitats très localisés ou encore des lieux précis (îlots…) le rayon pourra être plus petit. Il n'est qu'indicatif, il n'a pas à être très précis. Renseignez-le en mètre dans le champ « Rayon ».

Il faut être vigilant à renseigner des rayons afin que les différentes zones d'intérêts ne se superposent pas dans l'application mobile Nav&Co. Pour définir ce rayon vous pouvez utiliser l'outil mesure sur Google earth (règle dans les boutons du haut). Une fenêtre s'affiche avec la longueur du rayon en mètre.

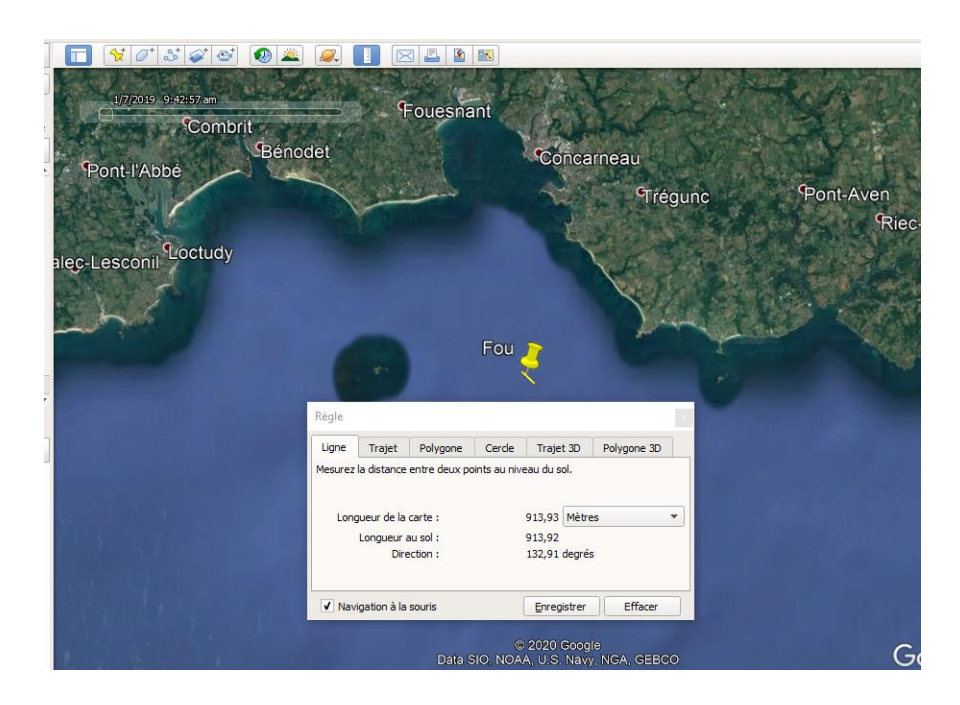

### ➢ Catégorie de la sensibilisation

Il existe 4 catégories, à chacune d'elles est affectée une icône particulière dans l'application mobile. Choisir la catégorie correspondant le mieux au point d'intérêt dans le menu déroulant du champ. La catégorie 'bons gestes" de l'application mobile correspond à la catégorie 'bonnes pratiques' de ce formulaire de saisie.

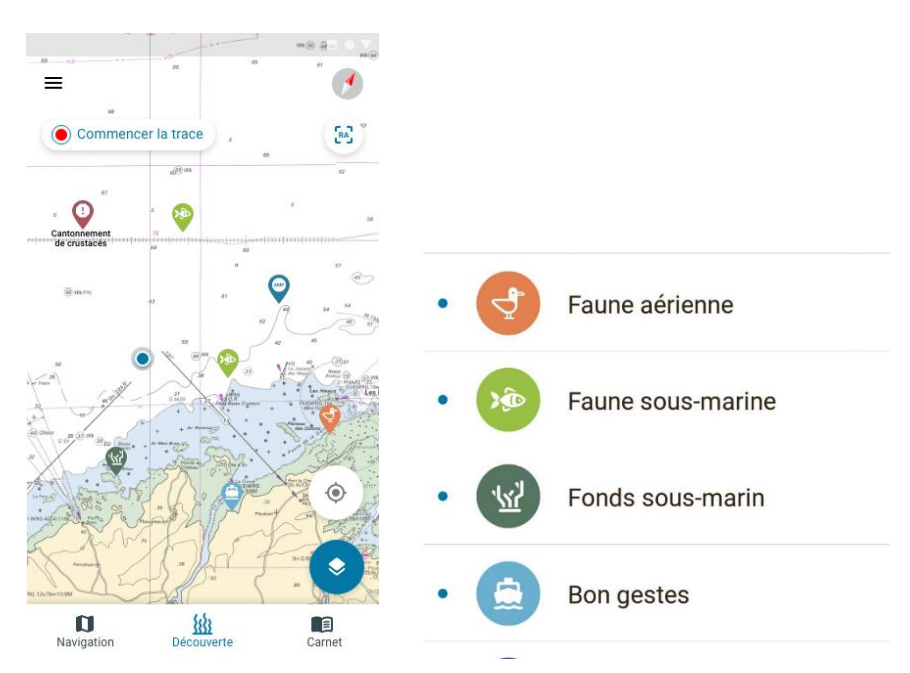

#### $\triangleright$  Texte chapeau et description

Il s'agit du texte qui apparait au premier clic sur le point d'intérêt dans l'application Nav&Co. Il doit donner une information principale sur l'espèce, le fond marin ou le bon geste que l'on souhaite présenter et donner envie de lire la suite. Utiliser dans l'idéal, 90 caractères maximum, et respecter les 200 caractères espaces compris maximum, pour que le texte apparaisse en entier dans la fenêtre de l'appli (voir ci-dessous) :

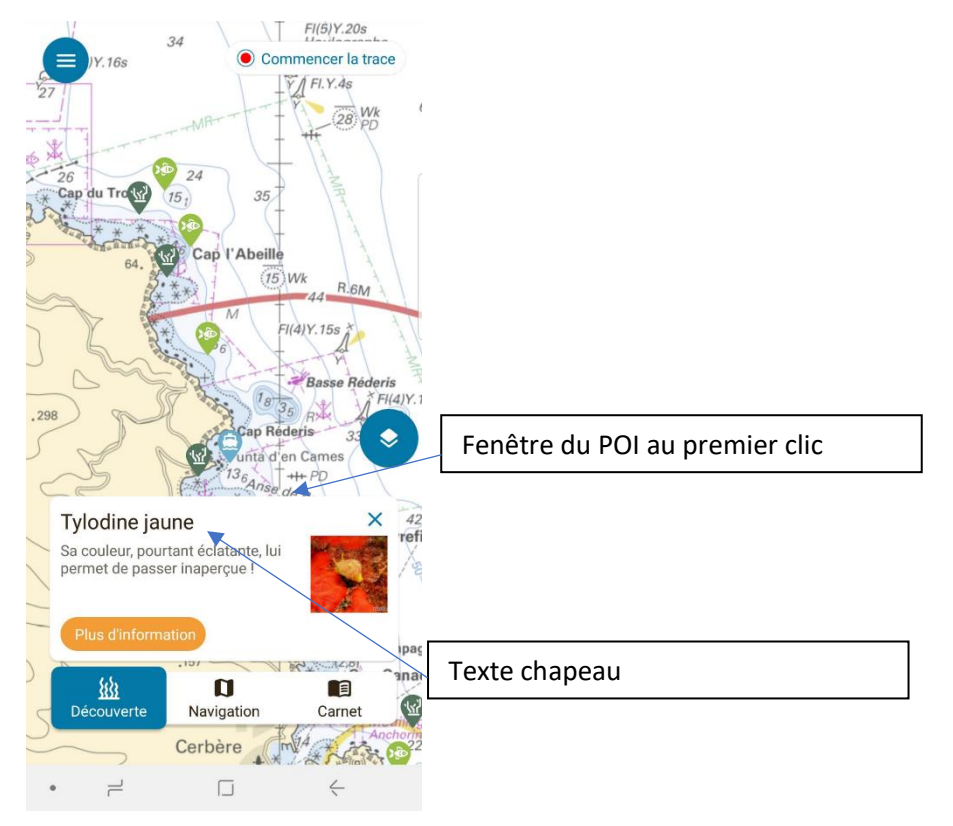

## ➢ Description

Les informations du champ description seront visibles, dans l'application mobile, au clic sur plus d'informations.

Ce texte peut présenter une anecdote sur une espèce, un fond marin, un bon geste, de manière plus détaillée que le texte chapeau. Il peut être complémentaire de ce dernier. Le texte doit contenir dans l'idéal environ 500 caractères espaces compris.

N'oubliez pas que vous vous adressez à des néophytes : utilisez des mots simples et partagez vos connaissances les plus basiques, vos anecdotes qui passionneront les utilisateurs. Si vous vous adressez à l'utilisateur, soyez inclusif, utilisez la première personne du singulier ou la première personne du pluriel : « Je garde mes distances pour respecter la tranquillité des oiseaux qui gardent leur petits » « Ensemble protégeons les posidonies, mouillons en dehors des herbiers »

## ➢ Photo associée à cette zone d'intérêt qui sera visible dans l'application mobile

Chargez votre photo depuis votre ordinateur en cliquant sur Parcourir

Choisissez une très **belle photo**, et essayez de varier entre les différents POI pour éviter la lassitude des utilisateurs. Format **paysage ou carré, pas de format portrait**, taille inférieure à 2 Mo.

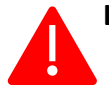

**Les photos chargées dans l'application doivent avoir des droits pour une large diffusion. En effet, le flux des POI est open data et peut être utilisé sur d'autres supports web et applis, en signant une convention**.

Si vous manquez de photo, RDV sur les sites :

- **[BioObs.fr](https://bioobs.fr/blog/)** rubriques Les espèce / téléchargement photo ou Les habitats / les photos d'habitats (le téléchargement de photos nécessite la création d'un compte gratuit) - <http://mediatheque.ofb.fr/> (en ayant au préalable signé le règlement usage espace Marha médiathèque OFB disponible sur le [padlet](https://padlet.com/AFB_Marha/gv4w0axy12b9) et renvoyé à [delphine.meyssard@ofb.gouv.fr](mailto:delphine.meyssard@ofb.gouv.fr)).

Pour changer une photo précédemment chargée : effacez la photo en cochant la case « supprimer » puis enregistrez. Vous pouvez alors charger une nouvelle photo, sans oublier de modifier le crédit si besoin.

### ➢ Crédit image

Renseignez le champ crédit image : les crédits photo doivent être sous la forme **nom du photographe / organisme**. Le nom de l'organisme doit être écrit en toute lettres.

Si vous avez pris une photo dans la médiathèque, le crédit est renseigné dans la médiathèque (nom du photographe / Office français de la biodiversité).

Si vous avez pris une photo sur BioObs.fr, les crédits sont de la forme nom du photographe / BioObs.

### $\triangleright$  Enregistrer et demander la publication

Cliquez sur enregistrer. Vous avez maintenant accès à un aperçu de votre AMP qui vous permet de voir la position du POI que vous avez saisi (triangle rose). C'est l'occasion de vérifier que vos différentes POI sont correctement positionnés, et que vous avez réussi à les répartir. N'oubliez pas les habitats marins et positionnez des POI en mer !

**Si vous n'avez pas fini** votre travail : cliquez sur sauvegarder et quitter (en bas de la page) **Si votre travail est fini** : cliquer sur **soumettre** afin qu'un administrateur de la base de données mette en ligne vos données.

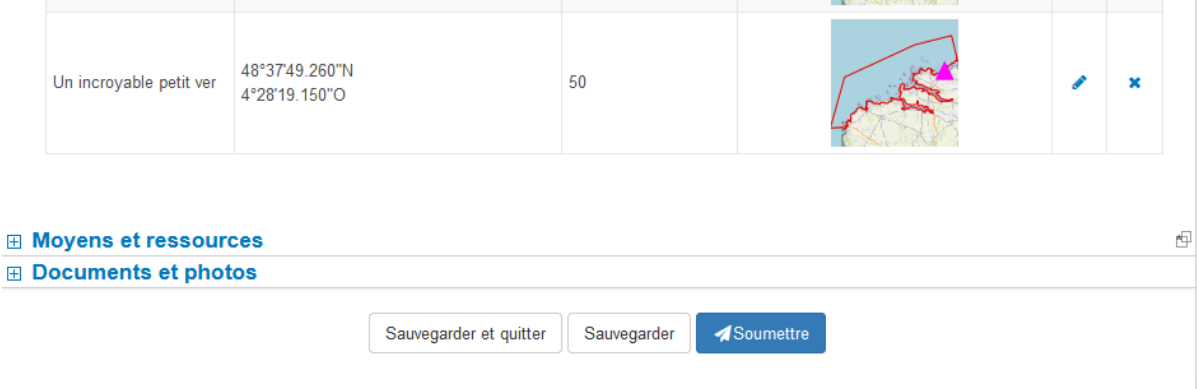

Pour inspiration pour vos POI vous pouvez lire : [https://padlet.com/AFB\\_Marha/gv4w0axy12b9](https://padlet.com/AFB_Marha/gv4w0axy12b9)

- Dans l'onglet documentation 'de la théorie à la pratique', les préconisations des chercheurs pour la formulation des messages
- Dans l'onglet documentation les textes de C mon spot pour les hivernants
- Les textes de C mon spot pour les nicheurs:<http://www.c-monspot.fr/>
- Les travaux des autres gestionnaires dans l'onglet 'point d'intérêts environnement'